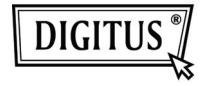

# **USB 3.0 - VGA GRAFİK ADAPTÖRÜ**

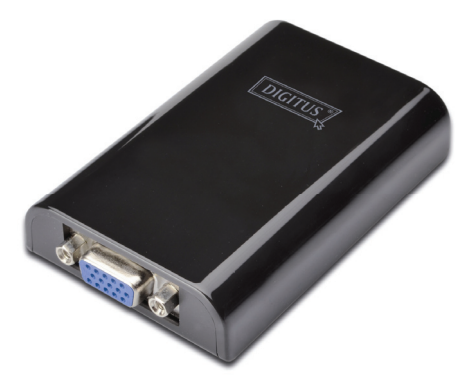

### **Hızlı Kurulum Kılavuzu DA-70450**

# **1. Sürücünün Kurulması**

#### *Dikkat: Sağlanan sürücüyü kurmadan önce adaptörü bilgisayarınıza TAKMAYIN.*

Sağlanan CD'yi bilgisayarınızın disk sürücüsüne yerleştirdiğinizde, **Otomatik Çalıştır** başlayacaktır. **Otomatik Çalıştır** başlamazsa, sürücü klasöründe **Setup.exe** dosyasını bulup dosyaya çift tıklayın.

#### **Windows Vista® / Windows 7® kullanıcıları için:**

- A. Kurma programını çalıştırmak için lütfen <**Run Setup.exe**> öğesine tıklayın.
- B. Bir program kurmayı denediğinizde **User Account Control** iletişim kutusuyla karşılaşırsanız, kurulumu başlatmak için yönetici şifresini girin veya <**Allow**> / <**Yes**> öğesine tıklayın.
- C. **License agreement** sorulacaktır. Sürücü kurulumunu başlatmak için <**I Accept**> düğmesine tıklayın.
- D. Bilgisayarı yeniden başlatmanız istenirse, yeniden başlatmak için <**Yes**> ya da daha sonra kendiniz başlatmak için <**No**> düğmesine tıklayın.

#### **Windows XP® kullanıcıları için:**

- A. **License agreement** sorulacaktır. Sürücü kurulumunu başlatmak için <**I Accept**> düğmesine tıklayın.
- B. Bilgisayarı yeniden başlatmanız istenirse, yeniden başlatmak için <**Yes**> ya da daha sonra kendiniz başlatmak için <**No**> düğmesine tıklayın.

# **2. Bağlantı Kurma**

- A. USB 3.0 Ekran Adaptörünü, bir monitöre ve bilgisayara bağlayın. Bu işlem sırasında ekran geçici olarak kararabilir veya yanıp sönebilir.
- B. Adaptör işletim sistemi tarafından algılandığında, sistem tepsisinde hatırlatıcı bir mesaj belirecektir.

## **3. Ekran Modunu Değiştirme**

Adaptöre takılan monitörü kullanmanın birkaç yolu vardır. Ek monitör, "**Yansıtma modu**", "**Genişletilmiş mod**" veya bu kısımda anlatıldığı gibi **Birincil** ekran olarak yapılandırılabilir.

#### **Yardımcı program:**

- A. **Windows Sistem Tepsisinde** <  $\frac{1}{2}$  / vardimcl program simgesi) > öğesine tıklayın**.**
- B. Tercih edilen seçeneği belirleyin ve fareyle tıklayın.

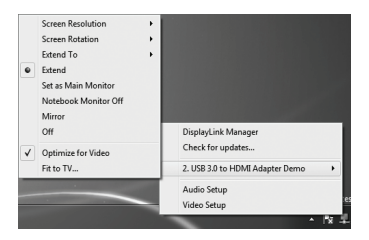

#### **Windows yapılandırması:**

Fareyi masaüstünde herhangi bir yerde konumlandırıp, sağ tıklayın ve Windows 7® 'de <**Screen Resolution**>, Windows Vista® 'da **Personalize** > **Display Settings** ya da Windows XP® 'de **Properties** > **Settings** öğesini seçin.

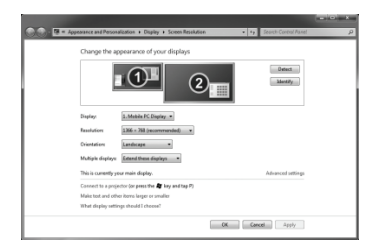